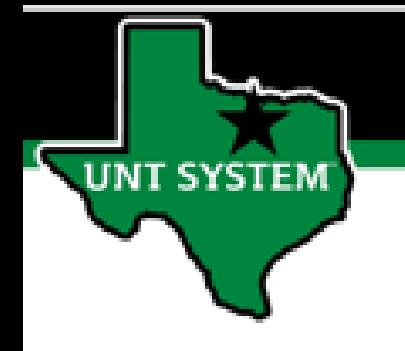

## PEOPLESOFT FINANCE FLUID Accessing Employee Self Service Quick Guide

Improve your working style with PeopleSoft Fluid Upgrade

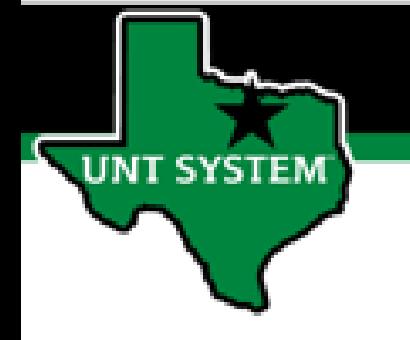

## **Employee Self Service in Fluid**

**You have access on the Banner in Fluid to Employee Self Service homepage.**

**The tiles on this homepages and can be added to your My Homepage, NavBar, or My Favorites.**

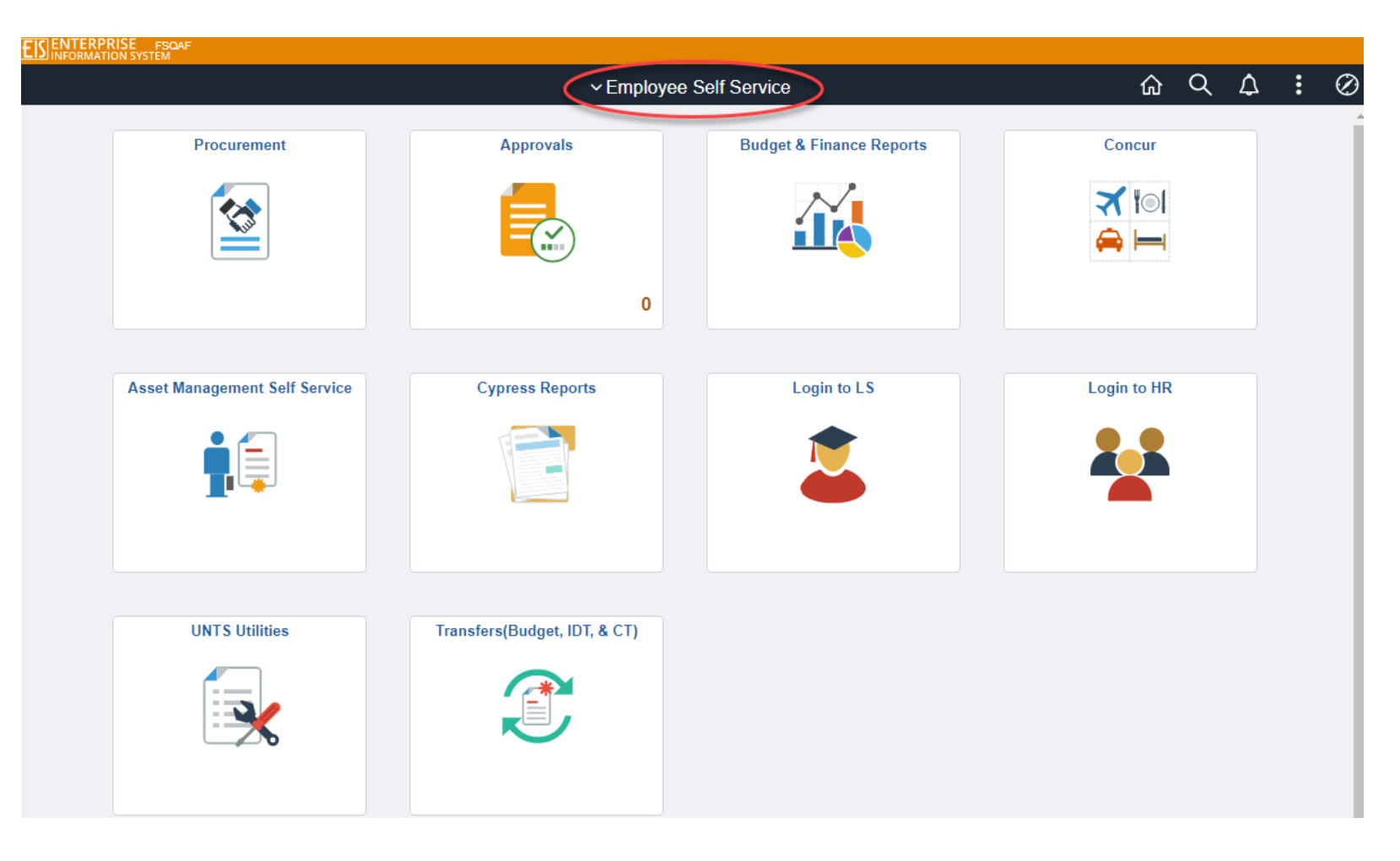

# **Employee Self Service in Fluid**

#### **The Employee Self Service homepage provides access to many of the most used features based on the access granted to the user:**

- **Procurement**  Enter and Manage ePRO Requisitions
- **Approvals –** Approve Journals, ePRO Requisitions, ABA, IDT and CT
- **Budget & Finance Reports**  Cognos Reports
- **Concur** Access to Concur Travel Expense and Pcard
- **Asset Management Self Service –** View and Update Assets
- **Cypress Reports**  Access and view Cypress Reports
- **Login to LSPD**  Access to Campus Community (LSPD)
- **Login to HRPD**  Access to Employee Self Service (HRPD)
- **UNTS Utilities –** Query Access, Report Manager, Tree Viewer
- **Transfers (Budget, IDT & CT) –** Enter and View ABA, IDT and CT

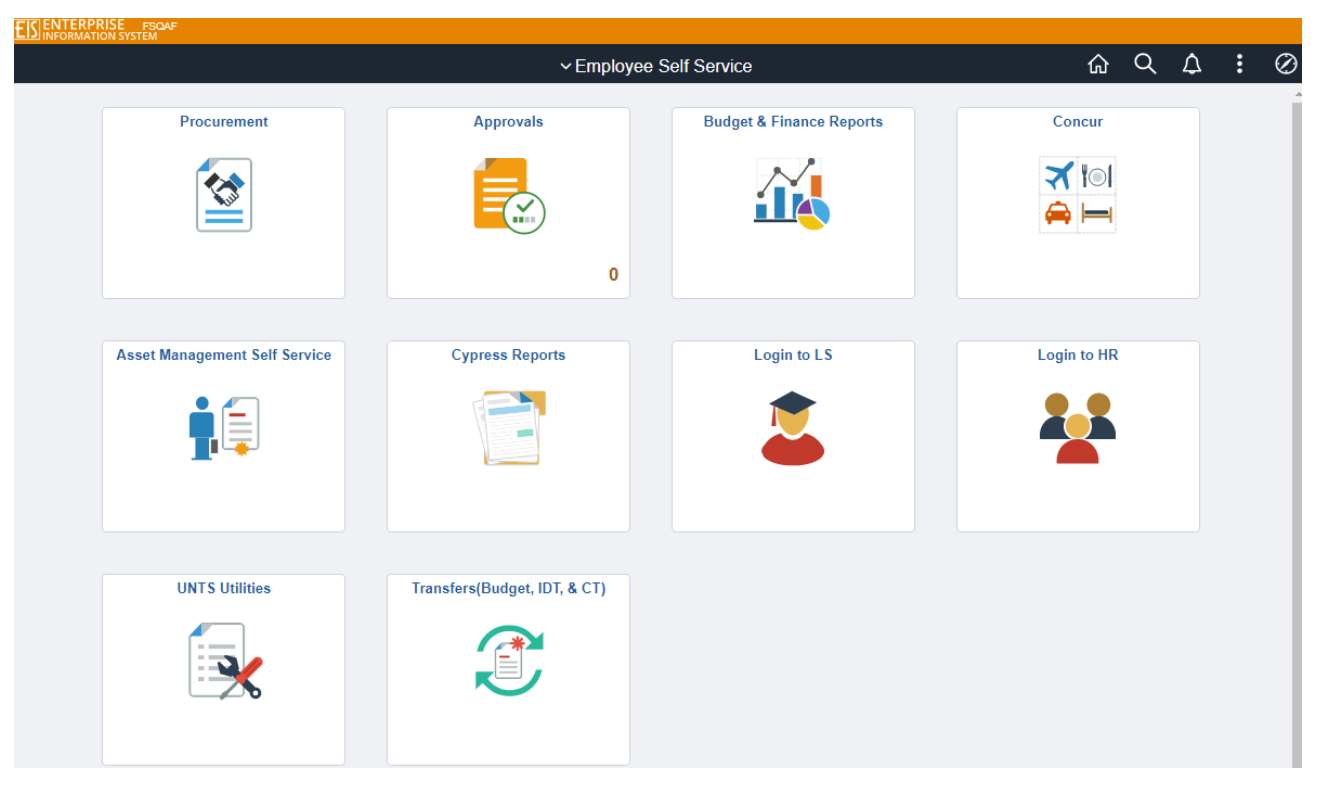

### **Adding a Tile to Your Homepage**

**To add a tile to your homepage:**

- **From the tiles page, click the Action icon (also called the Hamburger).**
- **Click the option to Add to Homepage.**
- **The page is added to My Homepage.**

**You can also choose to add a tile to your NavBar or your Favorites using the Hamburger!**

• **Add to NavBar**

**IT SYSTEM** 

• **Add to Favorites**

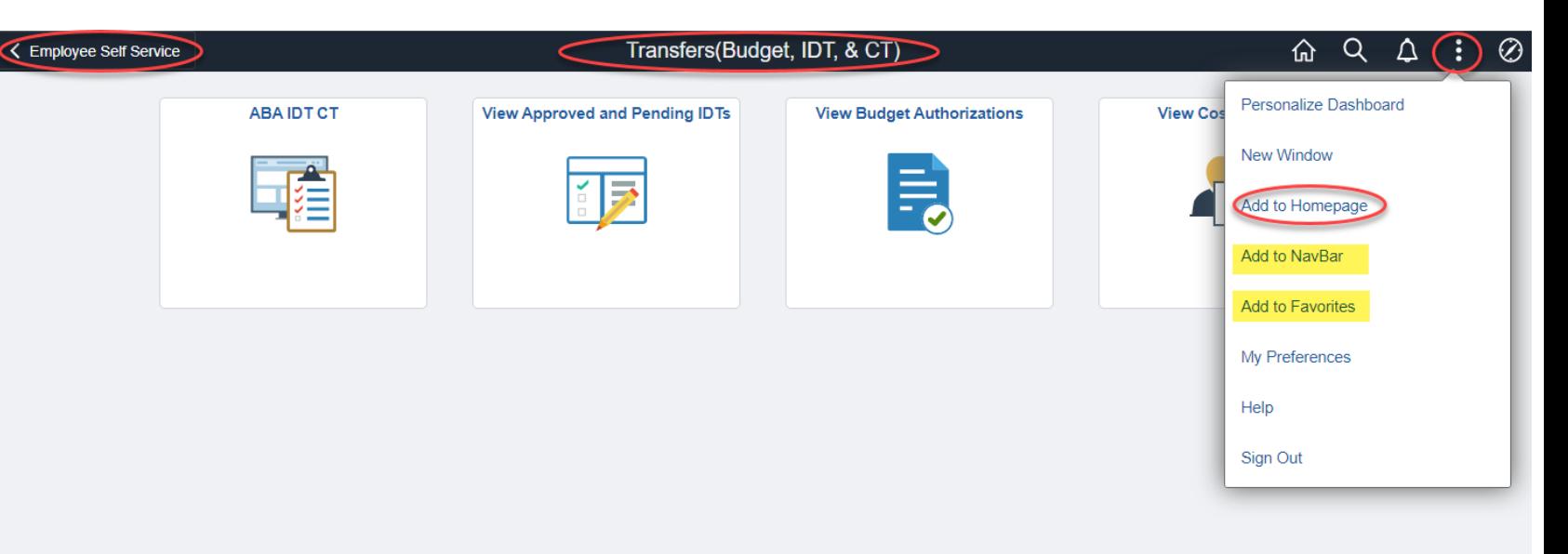

### **Adding Tiles from Employee Self Service to Your Homepage is quick and easy!**

UNT SYSTEM

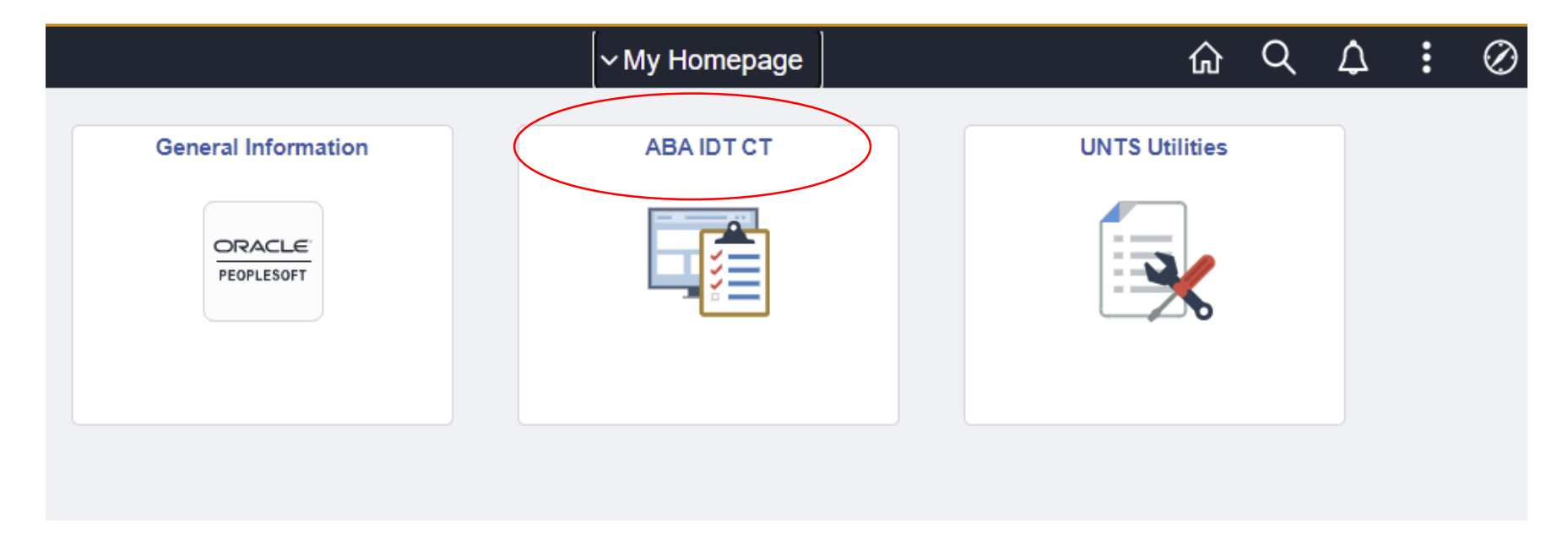